### **Utah State Tax Commission**

210 N 1950 W • SLC, UT 84134 • propertytax.utah.gov

## **PT-40, Utilities Annual Return Instructions and Examples**

#### **Tax Area Map Link:**

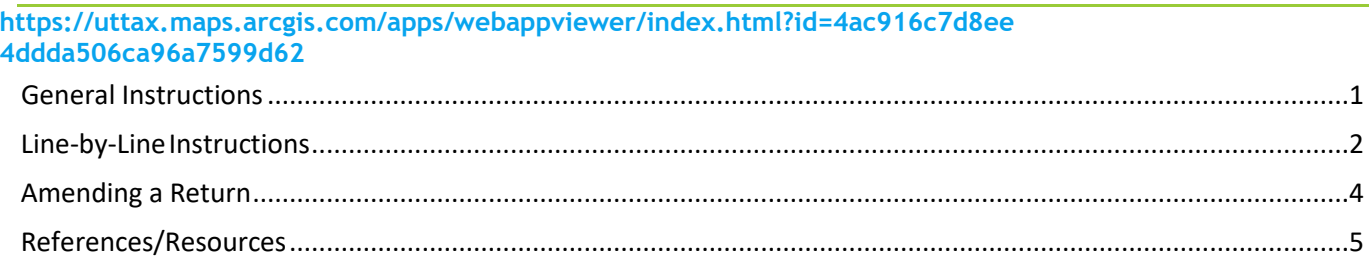

# <span id="page-0-0"></span>**General Instructions**

Follow these instructions carefully to complete your Utilities Annual Return. *Note: This is the only approved format to upload your data.*

### **Important – DO NOT:**

- Change the order of columns, column headings, or formatting. Otherwise, you cannot import thefile.
- Insert columns. Each row on the spreadsheet is a record in our database.
- Add duplicate rows of property numbers.

Follow these steps to complete and submit your return:

- 1. Log into your TAP account.
- 2. Click the **Home** tab.
- 3. Click the **I Want To…** tab.
- 4. Click the **View Messages** link.
- 5. Click **Utilities Return CSV** under **Messages**.
- 6. Click **UtilitiesReturn CSV** to download the file.
- 7. Open the file in Excel.
- 8. **Enter** or **modify** your information. **DO NOT DELETE** information on the Excel spreadsheet.
- 9. **Rename the spreadsheet tab to UtilitiesReturn.** You can name the file as you wish.
- 10. Save as an Excel file with an .xls or .xlsx extension.
- 11. Click **Import your PT-40 Utilities Annual Return** link.
- 12. **Choose File**, click **OK**
- 13. If your import was correct, **Import Successful**, Click **NEXT**
- 14. If your import was incorrect, **Import Error**, make corrections on your excel spread sheet and import again.
- 15. Verify Location information, # Rows (property count), Location Cost (Total Location Cost), Click **NEXT**.
- 16. Verify Location Information: **Original Location Count** #, **Locations Deleted** # (Action Column DEL), **Locations Inserted** # (Action Column INS) and **Total Locations** #. Click **NEXT**.
- 17. To attach the applicable PT-41, *Utah Annual Report***,** click **Add Attachment**. Choose your file type, enter a description, and **Choose File**. Click **OK** to continue. Click **Add Attachment** in upper right hand corner in the **Attachments** panel to add another document. Click **NEXT**.

**Note:** Click the *Property Tax Forms* link to download a blank file.

- 18. Fill out **Signature** information: **Contact Name**, **Contact Title**, **Contact Phone** and **Contact Email**.
- 19. Read and click the **e-signature** box.
- 20. Click **on Submit, (**in the right hand corner). If you **Save Draft** (in the left hand corner) it has not been **SUBMITTED** it will only be **SAVED** so you can come back in to edit and finish your Utilities Return.
- 21. Record your confirmation number. Your confirmation number is ####, Your Utilities Return has been **SUBMITTED.** Please print your confirmation for your records, **Print Confirmation.**

# <span id="page-1-0"></span>**Line-by-Line Instructions**

To add new properties, enter the necessary information under the other rows as you would when updating existing properties. Leave Column F – LocationID blank. This number is created when the file is imported. Be sure to enter the letters INS in Column AB for each new property. Otherwise the property will not import.

*Note:* Some columns require county information or codes. See our nomenclature at [propertytax.utah.gov/general/nomenclature](https://propertytax.utah.gov/general/nomenclature) for a list of counties and their corresponding numbers.

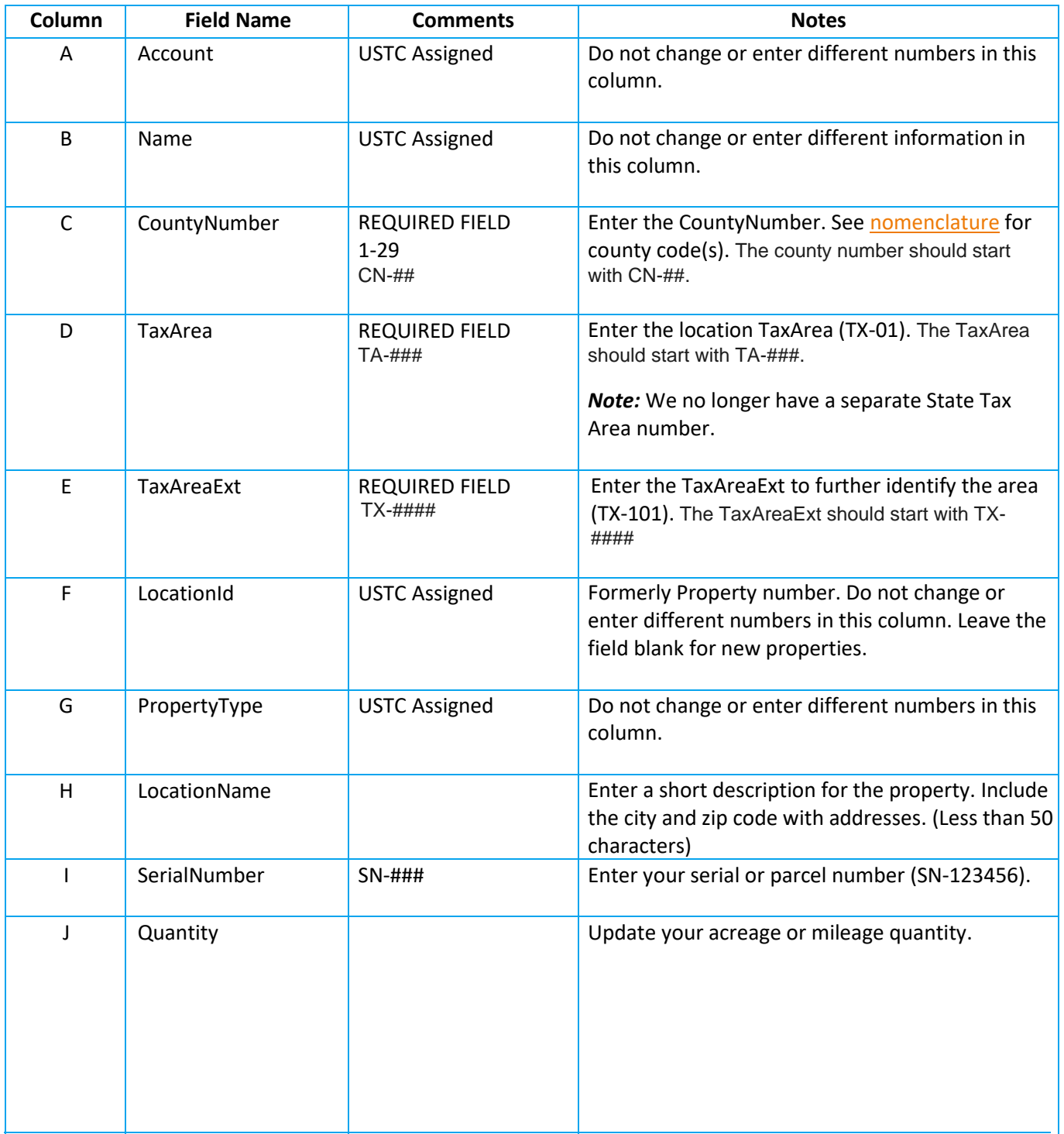

### **Property Cost Information**

Enter the costs associated with each property reported on a single row. Only enter whole dollar amounts.

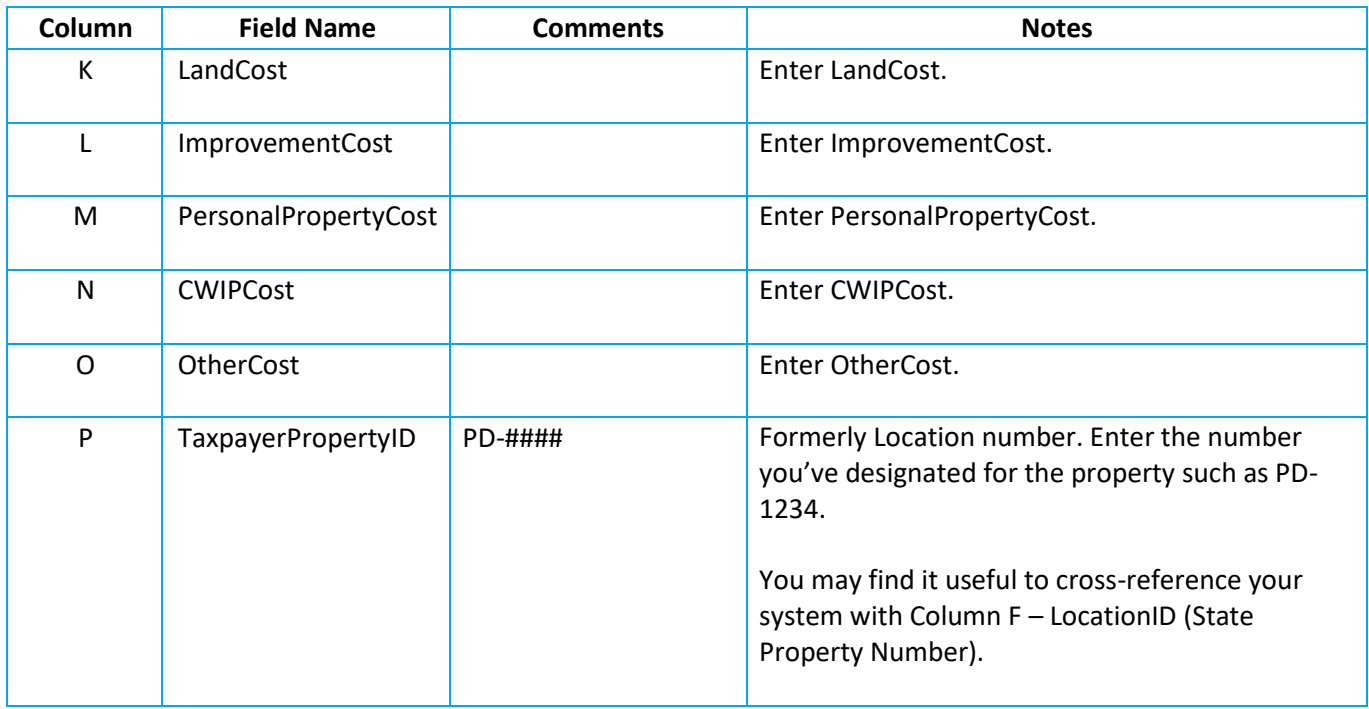

Please include as many of the following five location descriptions for each property as possible to ensure proper apportionment:

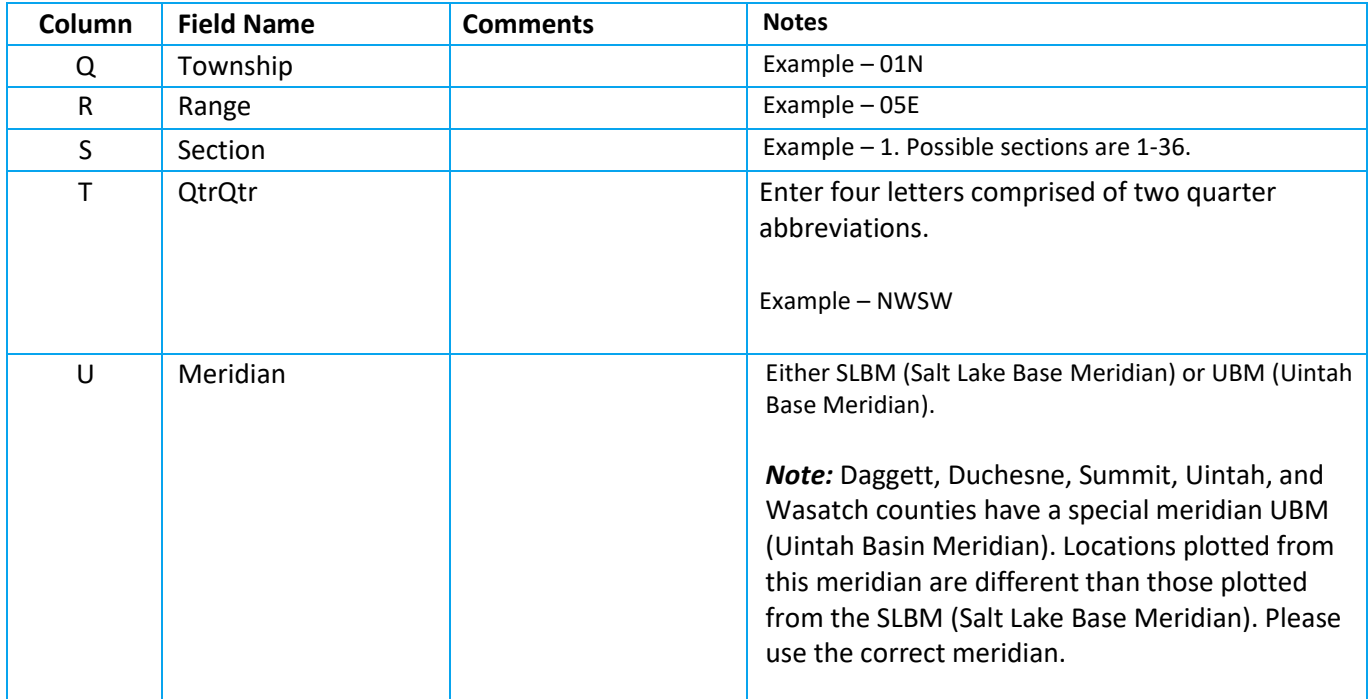

#### **Universal Transverse Mercator Geographic Coordinate System (UTM)**

The UTM is a grid-based system to give locations on the earth's surface. The UTME (Easting) and UTMN (Northing) can be determined from a GPS device or from some computerized mapping software.

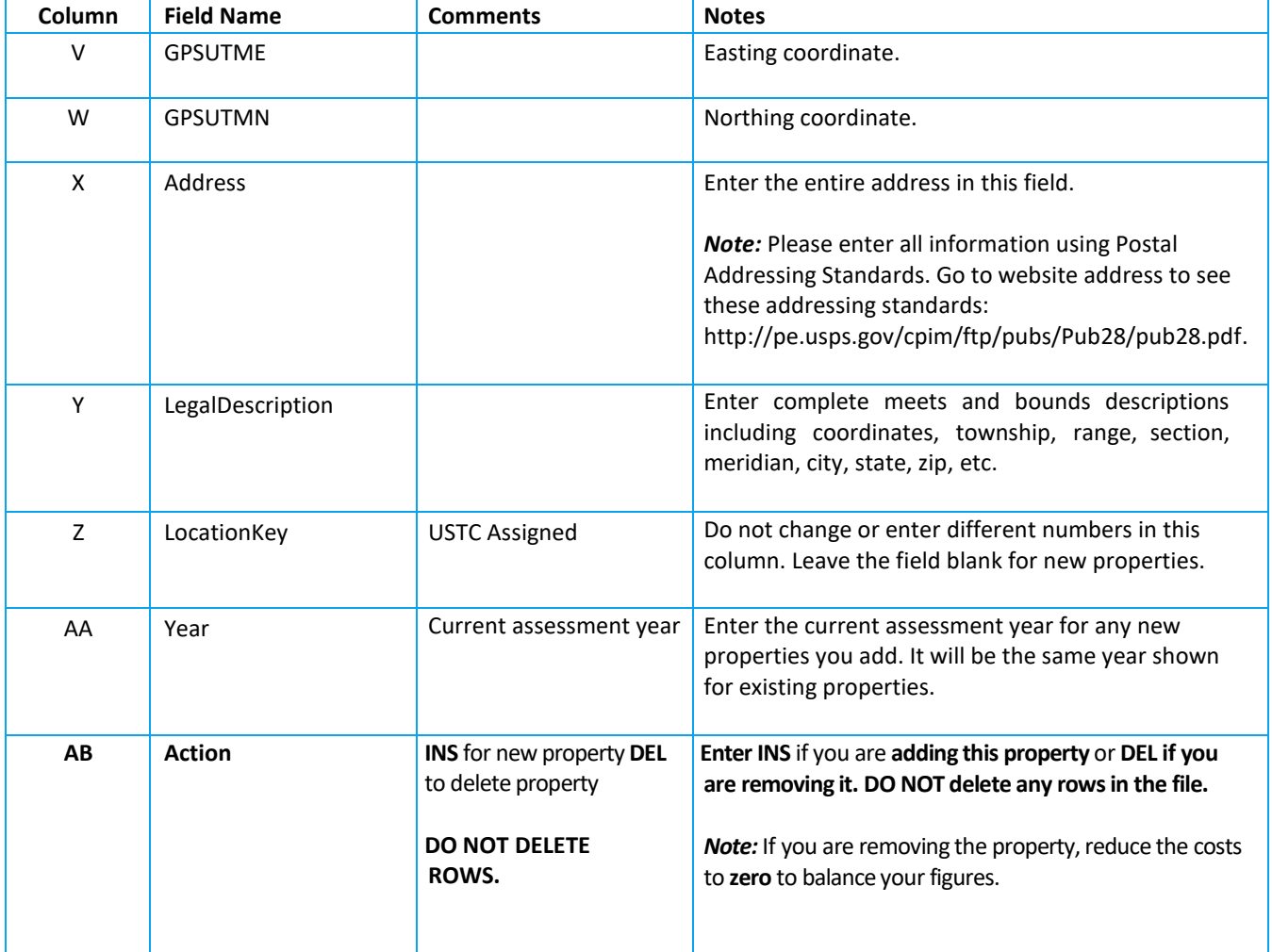

# <span id="page-3-0"></span>**Amending a Return**

If you need to change a return after you submitted, please follow these steps:

- 1. Log into your **TAP** account.
- 2. Click your **Property Central Assessed** account.
- 3. Click the **File, view, or amend returns** link**.**
- 4. Click the **Returns**tab.
- 5. Click the **View Submission** link.
- 6. Click on **Continue editing** (in the upper right hand corner). Make your changes. Click **NEXT**
- 7. Click **Submit**.

The new return will replace the one you previously submitted. Be sure to record the **new** confirmation number. Remember to attach your supporting documentation even if you previously submitted it.

# <span id="page-4-0"></span>**References/Resources**

### **Information Updates**

Contact the Tax Commission immediately if account information changes. Use the following forms:

- **PT-69**, *Utah State Business and Tax Registration* open a new business or change ownership
- **PT-69C**, *Notice of Change for a Tax Account* change address, close an outlet or account, and add or remove an officer orowner

#### **Taxpayer Resources**

See the Property Tax Division's home page at **[propertytax.utah.gov](http://propertytax.utah.gov/index.php)** for access to online services, forms, and publications.

The Tax Commission offers online workshops to help taxpayers understand Utah taxes. See **[tax.utah.gov/training](http://tax.utah.gov/training/tap)** for a list of all training resources.